# myUNSW Enrolment Guide

1. On the UNSW homepage, select **myUNSW** or go directly to<https://my.unsw.edu.au/>

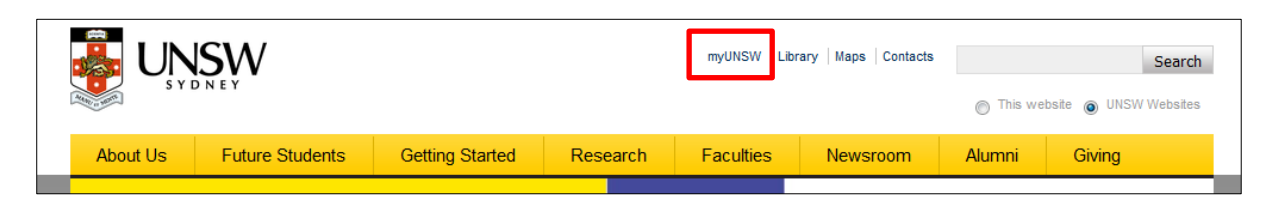

## 2. Select **Sign On**

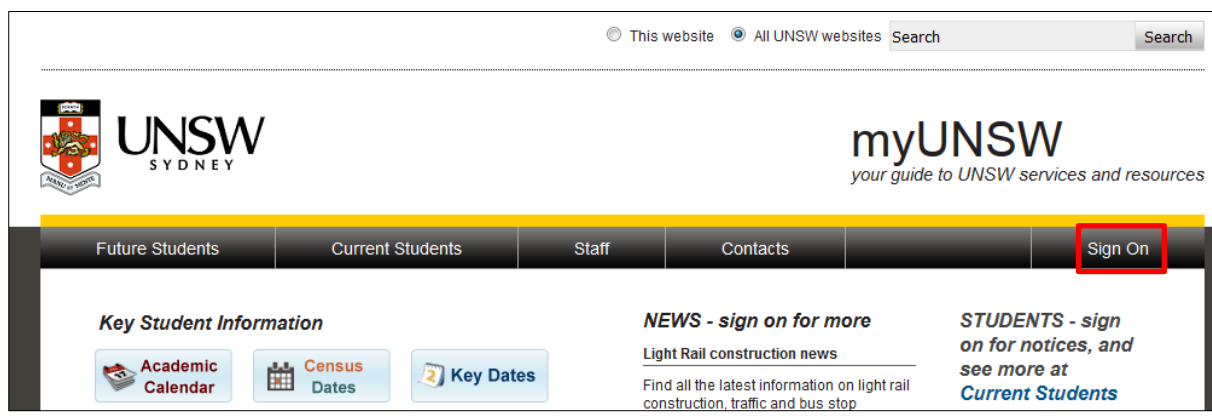

3. Use your zID to sign in

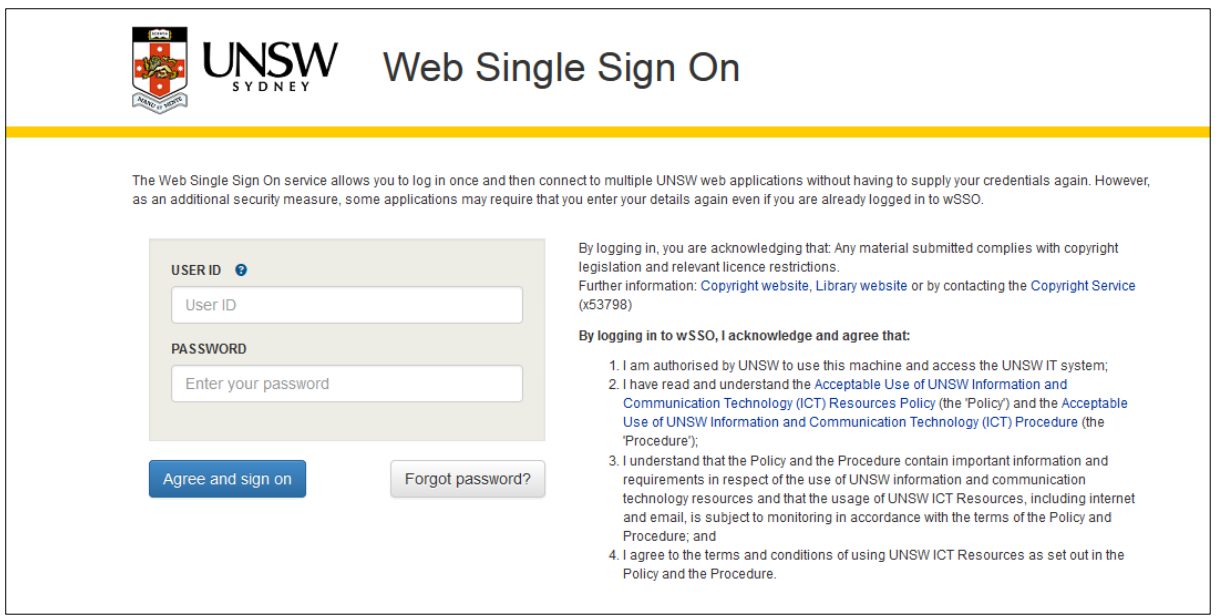

#### 4. Go to **My Staff Profile**

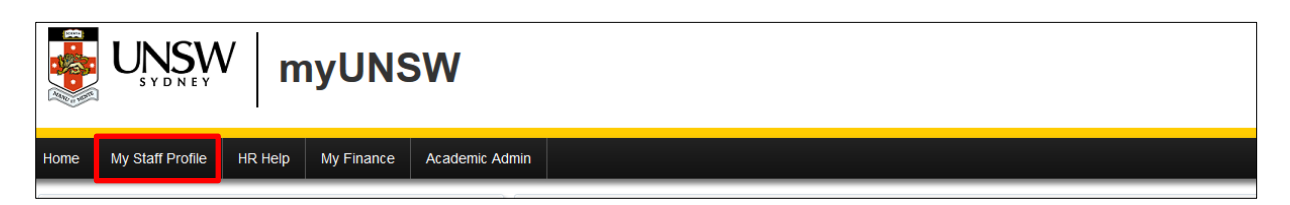

#### 5. Select **Learning and Development**

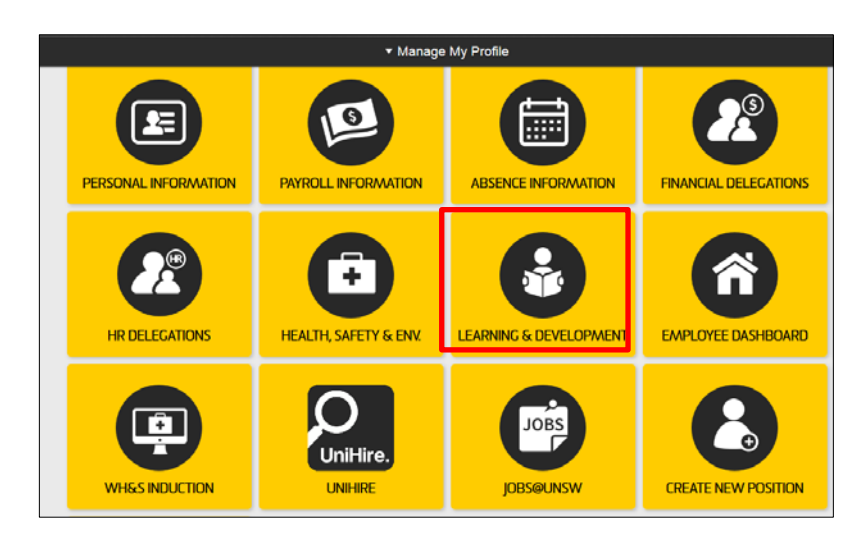

### 6. Select **Request Training Enrolment**

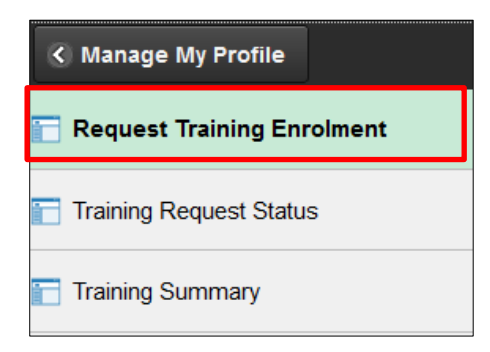

#### 7. Select **Search by Course Number**

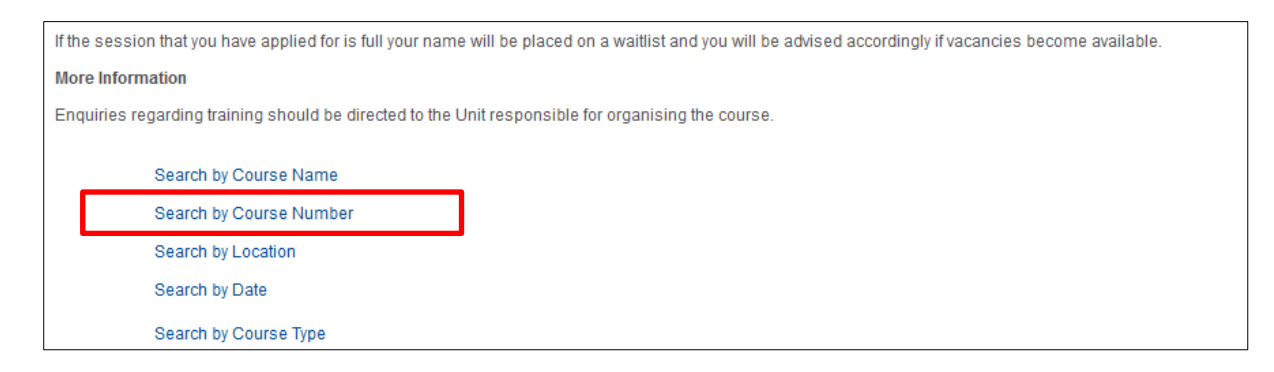

## 8. Enter **course number** and then press **Search**

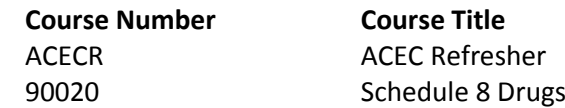

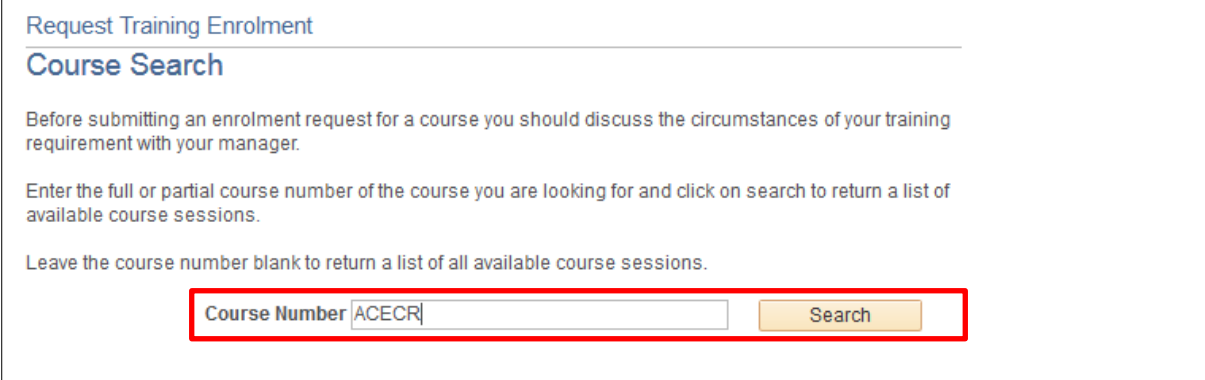

## 9. Select **View Available Sessions**

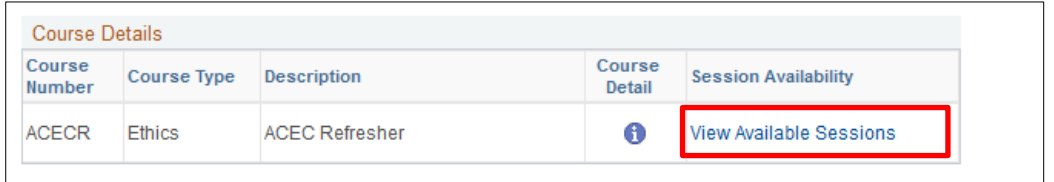

#### 10. Select **session number**

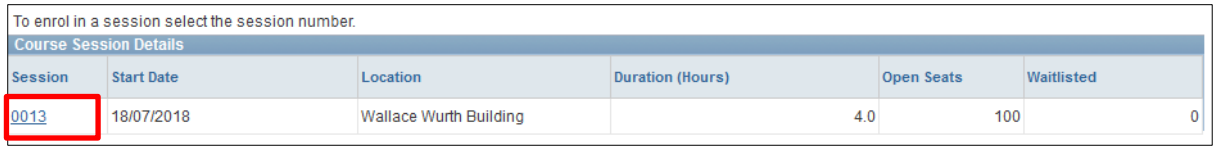

#### 11. Select **Continue**

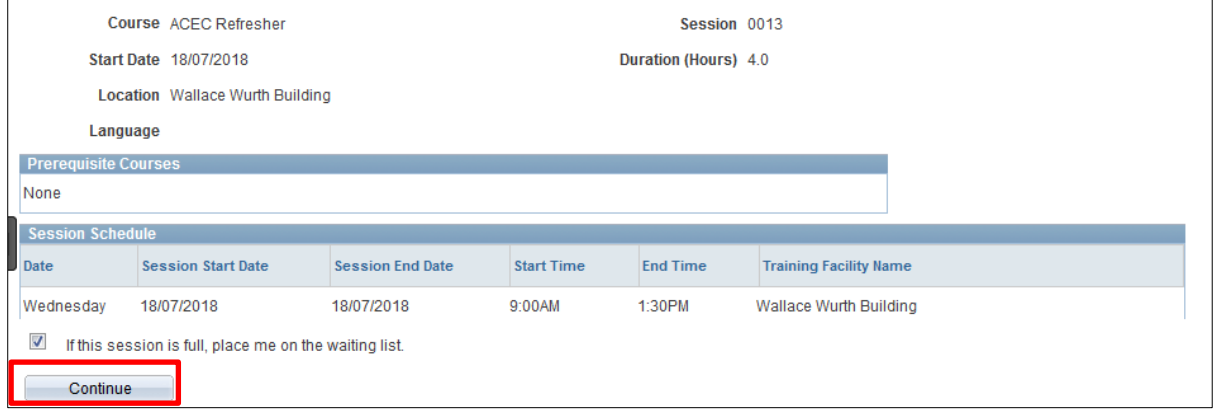

12. Check all details, including supervisor, are correct then press **Submit**

14. The following message will indicate successful submission. The nominated supervisor is then required to approve the enrolment request.

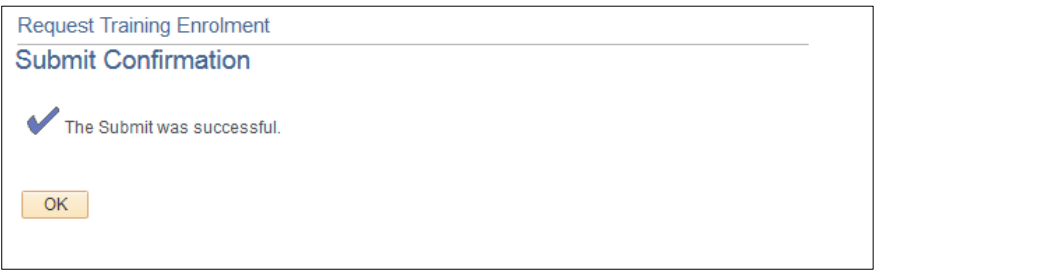